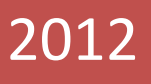

# Programming Manual Gang Switch V2.1

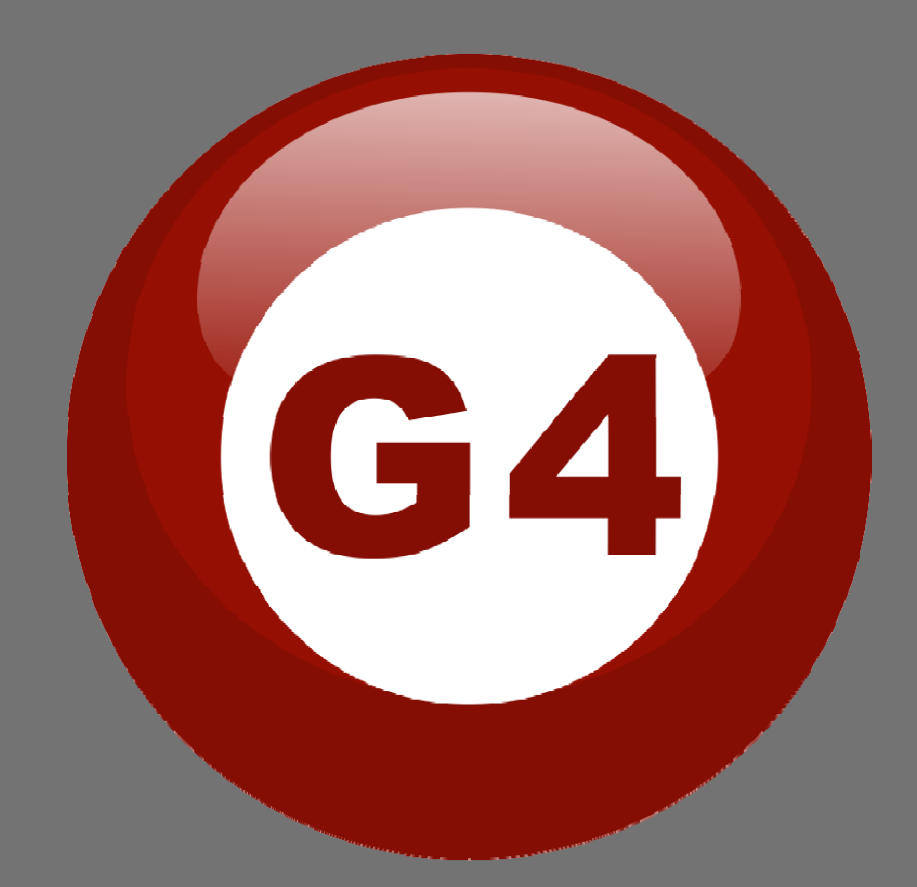

Created By Sameh & Basem

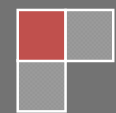

#### **Contents**

#### **1-Introduction**

 Objective 1-1 S-bus products 1-2

#### **2- Start Programming**

S-Bus Programming Software overview 2-1 S-bus Configuration Software basic setting 2-2 Devices address and Search 2-3 Steps of basic programming 2-4 What is the MAGIC LINE 2-5

#### **3- Panel Switch Programming**

Panel Switch Type Overview 3-1 Panel Switch Address and basic setting 3-2 Panel Switch button Remarks and Modes 3-3 Panel Switch button Function settings 3-4 Panel Switch button Memory, Dimming, and LED Setting 3-5 Panel Switch Setup (Minimum Diming Value and Infrared) 3-6

# **Before you begin this course**

Before you begin this course, you should have:

- Understand the basic bus Diagram Connection Topology
- Understand the Lighting and HVAC Connections Diagram
- Basic Knowledge about IP setting. (please see 2-2)
- Basic Knowledge of using Windows operating system.
- Basic Knowledge of using Windows Painter.

# **Prerequisites**

**Either** 

- Products overview course.
- Installation Course.

## **How this course is organized**

Lighting and HVAC Programming Guide Course Organized in Simple way of

Product overview, Example Picture, ( **A**Notices), ( **Advices**),

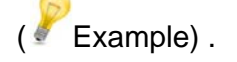

For Training Course Request Please apply online www.smarthomebus.com

# **1- Introduction**

Welcome to S-BUS manual Programming Guide, you are now a Beginner Programmer who well know soon how the S-bus Programming is simple.

## **1-1 Objective:**

After this course you will be able to program the Lights Dimmers ad relays with the switches Panel, Program curtain shades control, program the Air condition setting and DDP panel, create and download different Picture on the LCD, and start with Motion sensor and Automate your Project and many more…

## **1-2 S-Bus products:**

S-BUS Products is vary with its powerful and multi functions, it have the high power dimmer and relay, Curtain, DMX and LED controller, Wall switches and Dynamic Display Panel "DDP", HVAC2 Air condition control and different type of sensors, like Motion sensor, light intensity sensor, Ultrasonic sensor, Dry input sensor, Analog input, current sensor, Power meter, Infrared receivers and transmitter, Security and Automation, Audio Module, Rs232, Programming and integrations Module

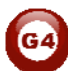

# **2- Start Programming**

In smart home G4 there are two ways For Programming:

- $\downarrow$  Manual Way (For Basic Programming).
- $\downarrow$  Pc /Laptop Way (For Basic and Advanced Programming).

## **2-1 S-Bus Programming Software overview**

You need on this lesson: to have your computer with you. Running on windows Operating system, Smart Cloud **G4** software, Programming port SB-DN-1IP, that enable you to search for all the devices that connected to the bus network.

- 1- Install your S-bus configuration software in your Computer by pressing the **Setup** icon and follow the installation steps windows
- 2- Plug in your Ethernet cable (Rj45) in your pc and the other end in the **RSIP** module or **Zaduio** module then **Set** your computer IP Address, for example

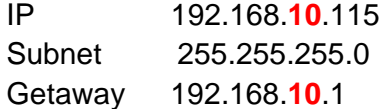

The default address for S-bus Product is **192.168.10.xxx**

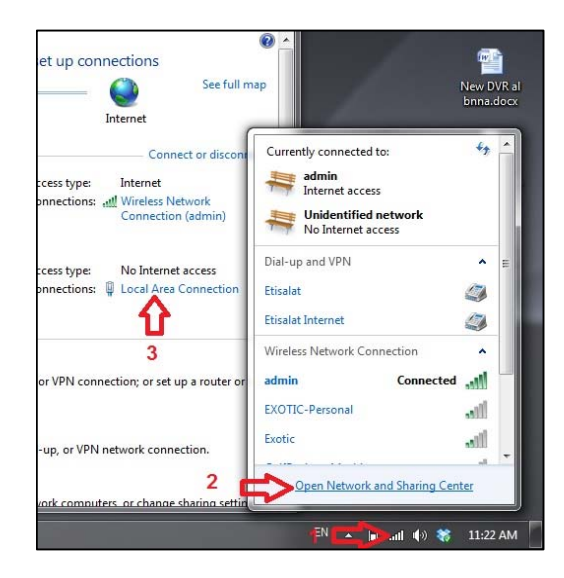

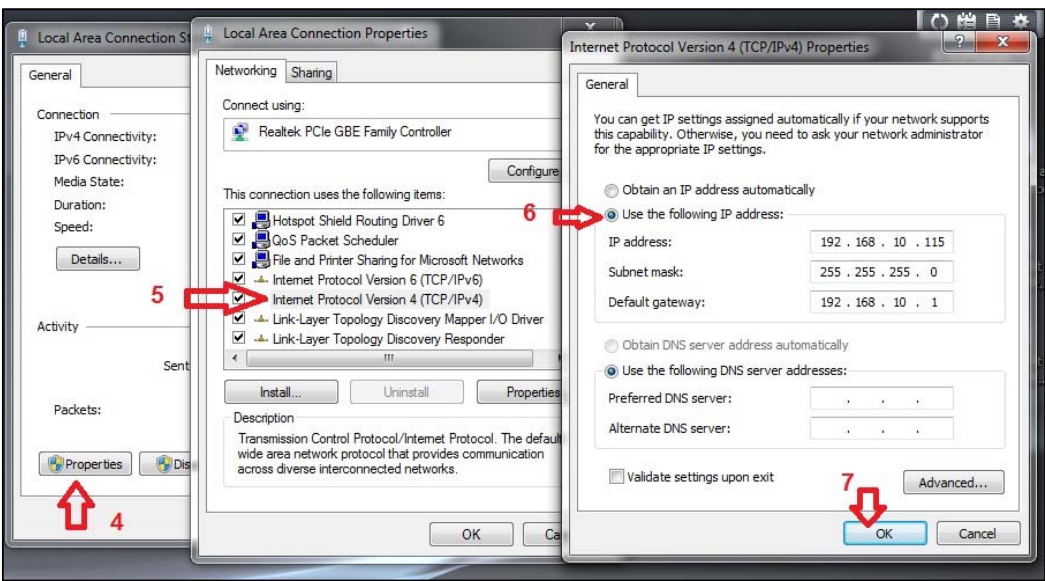

3- Run your S-bus smart cloud Software Separat Cloud

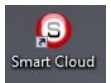

4- The Password window will open, type the default password is **user**

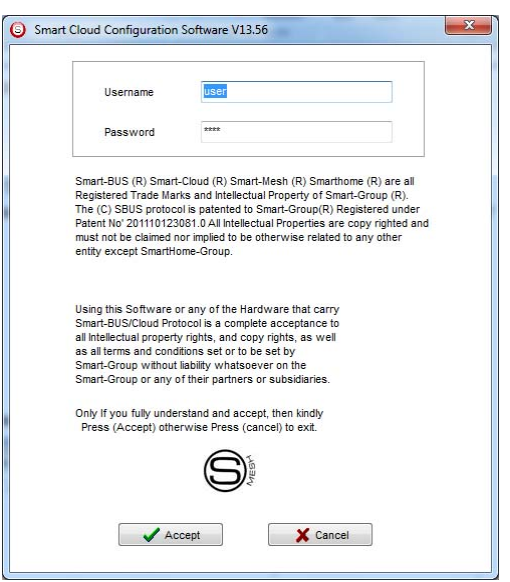

5- Your software will start

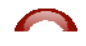

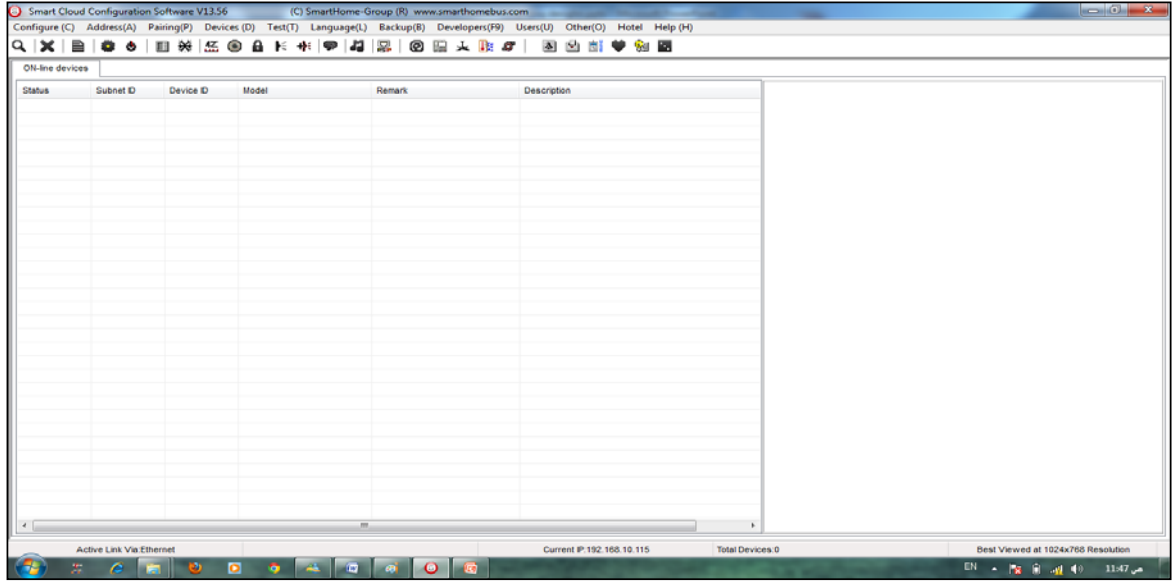

6- You can see your current IP on the footer of the software as 192.168.**10**.115 then your IP setting is ok.

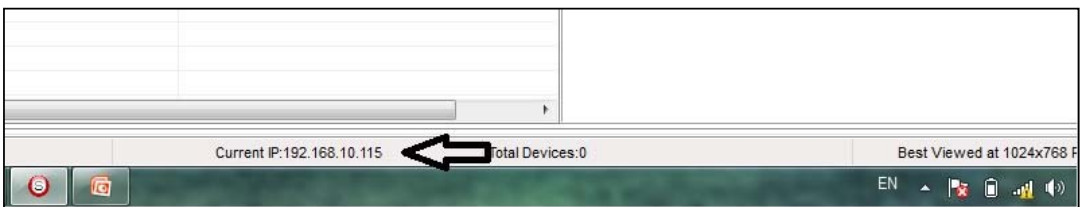

Set your computer IP setting before starting the S-BUS Smart Cloud.

You should always reset your Module every time you change the IP *Address in order the new setting to be Active.*

After you set your Module IP Address now you should connect the module to Your Computer Network in order to communicate. The connection can be in two ways

1- Connect the 1Port IP/RSIP Module to the HUB or Data Switch and connect your Computer to the same data Switch as standard straight cable Network wiring.

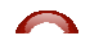

2- Without using the HUB or data switch you can use the cross cable to connect your computer directly to the IP Module, see the next cross wiring diagram of TIA/EIA 568B crossed wiring

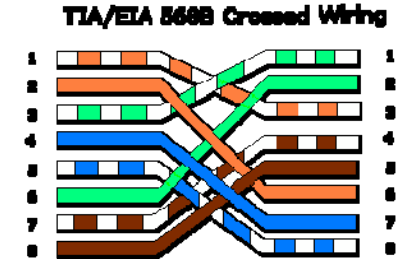

*You can use the Line command Ping to check your connection. On your Computer, Go to start/ Run/ CMD then type Ping 192.168.10.xxx If you see the following results similar to this Picture then your connection is successful*

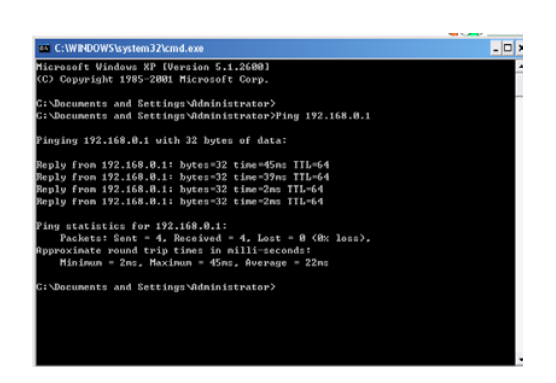

 *Always the Programmer should carry with his programming kit the cross cable for programming without needs of the Data Switch or HUB.*

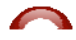

## **2-2 S-bus Smart cloud Software basic setting**

#### **Configure**

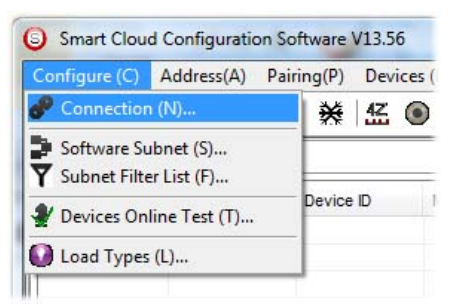

#### • *1- Connection*

You can change between Ethernet Connection and Serial Port connection,

the Serial Port connection is old, slow and no longer use. Always Keep the setting on Ethernet connection

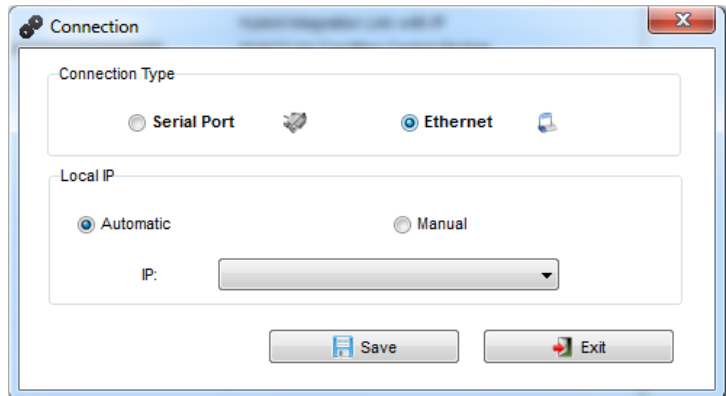

Also you can choose between **obtain Local IP Automatically** (Default) , or to **input local IP Manually**.

*Input local IP manually you can use it for example, if you are using in your laptop or computer Wireless and wired Network with different IP setting, and you want to choose the right one of it for programming, and don't want your S-bus software to detect your other IP address Automatically.*

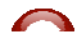

#### • *2- Software Subnet ID*

The S-bus configuration software have fixed Device ID (254), but you can change its subnet ID only, the default software subnet is (Default =  $254$ )

**The software default subnet ID address is 254, Device ID 254, this** *address must be unique, in case other Device has the same address you will not be able to find that Device unless you change the Subnet of the software.*

• *3- Subnet Filter List:*

Here you can filter your subnet ID's that mean you can add more ranges if you have more than 254 devicess so you can add another subnet ID

• *4- Devices On-Line* test

You can Deactivate or activate the auto test of Online devices (Activate is Default).

• *5- Load type*

You can add some Remarks to your Load type to use it as reference and print it out later on the excel sheet.

## *Address*

Here you can search for the Device Addresses and load the Network and solve any conflict in the address. (For more Information see 3-2)

## *Pairing*

You can enable pairing or disable either for one device or for all devices, disable meaning you can't program S-bus modules in manual anymore until you enable it again.

## *Devices*

You can go here directly to Devices setting Categorized by type

## *Test*

This is important Function to check your Lights Circuit by flashing the lights ON/OFF and then you can give it name (for more information see 3-3 section).

## *Language*

You can change the Language between English and Chinese, and other Languages

## *Backup*

۰

Important to backup and restore your Devices address and setting.

- For Backup: put the subnet and device ID for desire device , choose the location for the backup file then click "Start backup" ,
- For Restore: put the subnet and device ID for desire device, choose the backup which you already made then click "Restore".

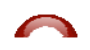

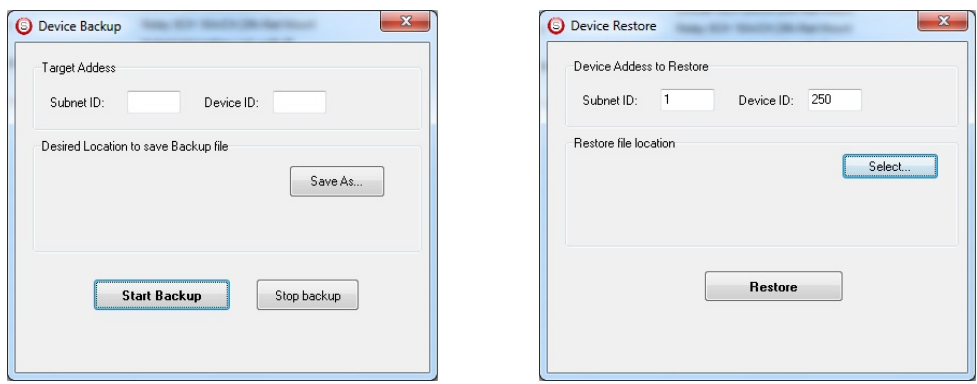

## **2-3 Devices address and Search:**

Each of S-bus Devices must have its own Address in the Network, the Address for each Device consist of 2 parts:

- **Subnet ID**
- **Device ID**

The subnet ID can be from  $0 - 254$ 

And the Device ID can be from 1 – 254

So you can put up to 65024 Deferent Devices in the same network with deferent subnet and device ID Address

For example one of Dimmer Module Address is (Subnet 1, Device ID 5)

#### **There is 5 ways to Search for the Devices in the Smart cloud Software**

- 1- Fast Search
- 2- Advanced Search
- 3- Manually Search
- 4- Broadcast Address Device Search
- 5- Solve Conflict address search

## *Fast Search*

The Fast search is very useful tools to test your communication and search your devices Fast , the Fast search take around 2-15 seconds to finish load the devices information in your network.

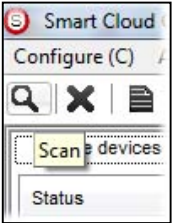

- Click on the **Scan** button
- Click on the **Fast search Button**
- Click **add all**
- Click **Exit** to exit the Window

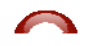

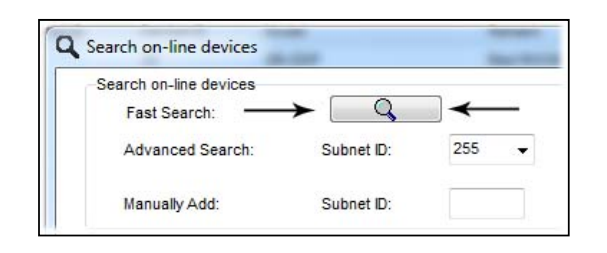

*f* Fast search can't load all the Network Devices, it is only load part of the *devices, it is only good for small project that contain around 10 devices, and to check the network communication with your PC.*

#### *Advanced Search*

The Advanced Search is a powerful tool for searching your Devices in the network. You can set the Subnet ID you like to search on it and select the range of device ID you want to search for.

Advanced search take 0.3 seconds for each device to load and total of 80 seconds to finish the search and load for 255 devices totally in each subnet.

- Click on the Online Search button
- Go to **advanced search** , put the subnet ID and the range of device ID search

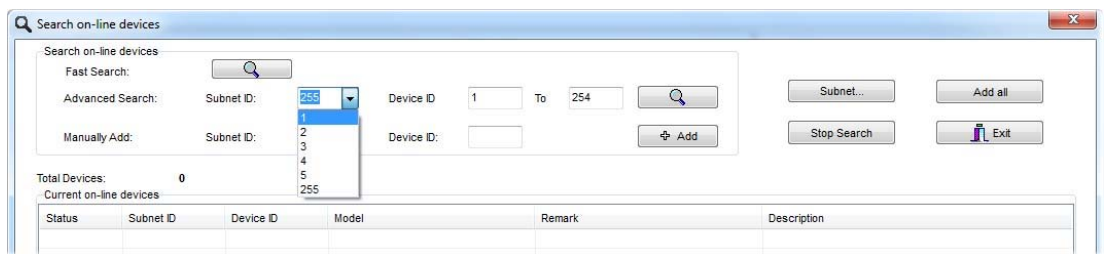

- Click **search ICON**
- Click **ADD ALL** after the search finish
- Click **Exit** to exit from the window
- click **stop** to stop the search
- Click **subnet** to add new subnet to the popup Menu subnet list

 *Use the Advanced Search Always as your standard way to Load the Devices in the Network to your computer before you program in any new project.*

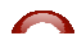

#### *Manual Search*

Manual Search is a very fast and useful way to add known Device ID and subnet to your network

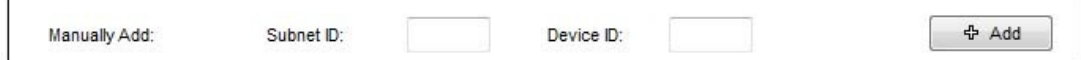

- Type the subnet and device ID that you know
- Click ADD
- Exit the Menu

#### *Broadcast Address Device Search*

This tool is important when you add new devices or you start your new Project installation, many devices could have the same Address or the communication is not yet tested, this tool is important to check the communication between your device and the bus network and to change its initial address in the first time installation.

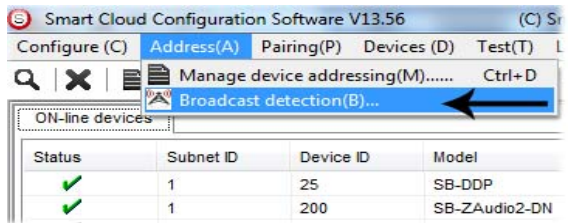

- On your software Click **Address** then **broadcast detection**
- Go to your device like Dimmer / Relay / sensor or Panel and keep pressing the **broadcast Address button** for 2 ~ 4seconds until the button LED color change to **RED**.
- In your software in the Broadcast Detection window click the **Detect Address** Button.
- Your Device ID and Subnet well appear automatically
- To change the address just type the new subnet ID or device ID you want then click **Save Address**
- Click **ADD to online device list** to load your device in the Devices Network List.
- Click **Exit** to Close the Window

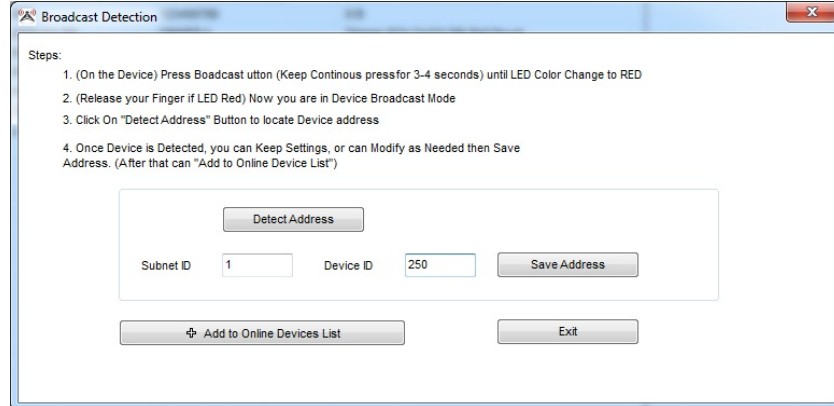

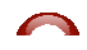

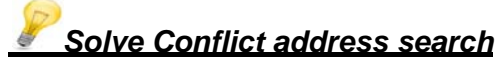

This type of search used to solve the conflict address, for example if 2 devices have the same address, then you can easily change the address of it without the need of disconnecting its wires from the network.

- Click **Address** or click the Address Shortcut icon **B** 

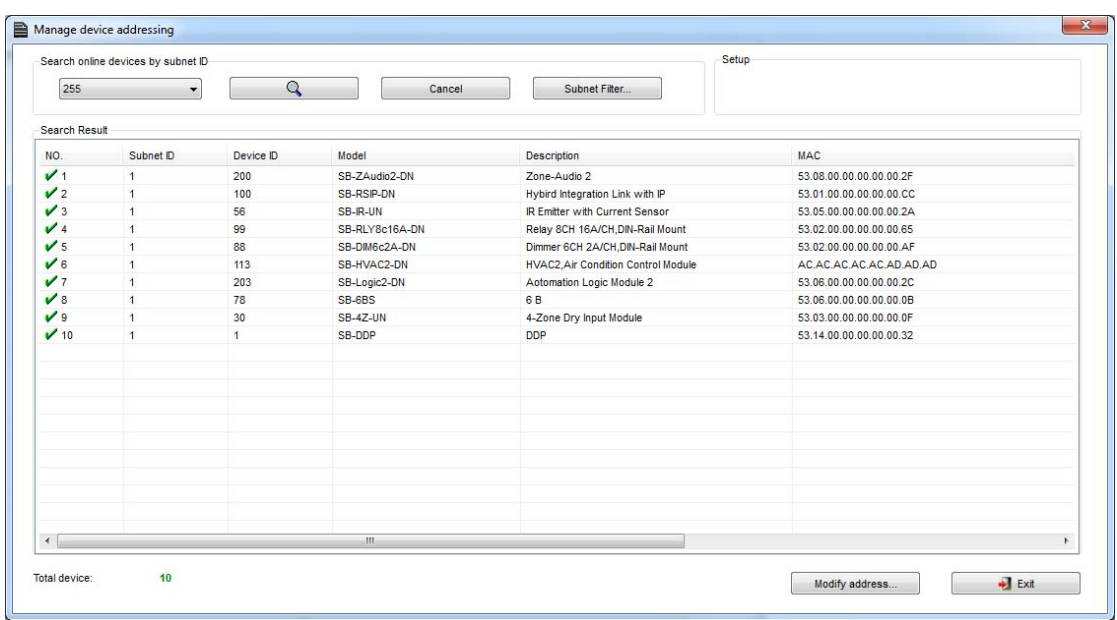

- Select Subnet **255 (recommended)** or any desired subnet then click the search icon.
- Select the device you want to modify its address then click **modify Address** or double click on
- New window will open, and then type the new Subnet ID and Device ID, then Click **Save**

it

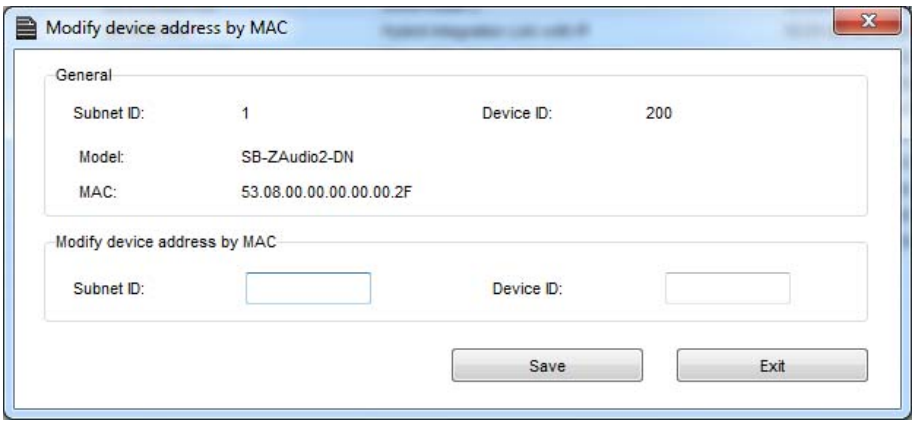

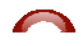

## **2-4 Steps of Basic Programming**

The Basic Programming for Lighting Motor and HVAC of S-bus Products has procedure of Basic Steps as following

- A- Check the communication between your computer and the Bus
- B- Broadcast each Dimmer, Relay, Motor curtain HVAC control++ initial Address
- C- Change the initial addresses to the desired one (**kindly check 2.5 for addresses range).**
- D- Give name of each Dimmer, Relay Module (Remark).
- E- Check each Lighting channel circuit if working and connected good
- F- Give name for each channel (remark).
- G- Make an excel sheet for all your Dimmers, relays, other module address and circuit name.
- H- Make Area for each Dimmer, Relay module if required .
- I- Make Scene and Sequence for each Module if required .
- J- Make safety power restore and delay time for scenes and safety as required.
- K- Check the curtain module gives it address and name.
- L- Set the channel name, the running time open and close running time.
- M- Give the switch (6 gangs) and panel (DDP) its addresses and Name.
- N- Assign the panel button to the corresponding scene or channel.
- O- Set the button graphic picture for the DDP for each button.
- P- Check the HVAC address give it address and name.
- Q-Set on off relay sequence.
- R- Set the VAV Voltage output if required.
- S- Set the safety HVAC running sequence T- assign the DDP Panel to its HVAC unit.
- U- Set the FAN speed, cool set point, type, adjust temperature sensor on the panel setting.
- V- Set the required graphic for AC, and panel basic setting
- W- Search for PIR motion sensor and give it address and name
- X- Set the sensitivity, way of triggering, motion, no movement delay and commands
- Y-connect the Z-audio 2 to the s-bus And address it
- Z-Test and enhance your programming.

 *Following the basic Programming steps procedure will save the programmers time and effort.*

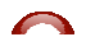

## **2-5 What is The Magic Line In our software ? :**

In programming in all S-bus Modules you will find the same line with same fields that's why we called it "Magic Line " .

If you want to send any command you have to use this magic line.

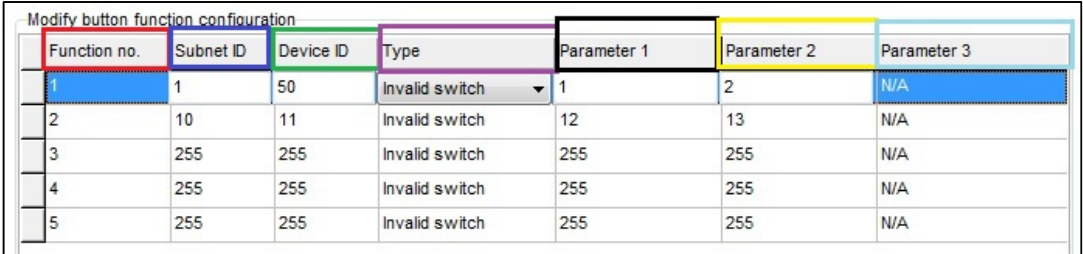

If you notice the Command Line is contained of :

**Function No.** : indicated to Order/Function Number, the maximum order you can put is depend of the module .

**Subnet ID** : each device has subnet ID in our software you can put up to 254 subnet ID.

**Device ID**: additional to the Subnet ID also each device must has uniqe ID to avoid the conflict . and the range is 254.

Each Subnet ID can cover 254 devices and we have 254 subnet ID that means the total Number is 64516 devices.

**Type :** What type of order you want to send, if you notice in the following pic the system has many types depend on the module

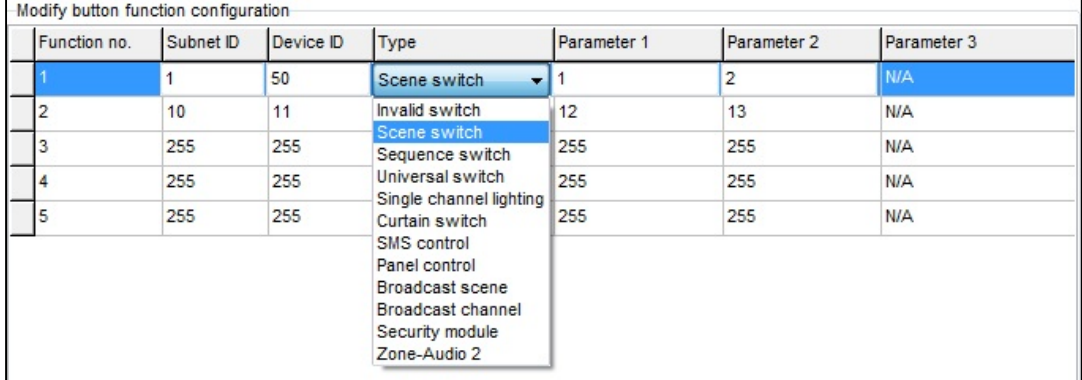

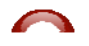

Parameter 1 ,Parameter 2 and Parameter 3 are related to "TYPE" field like this Table :

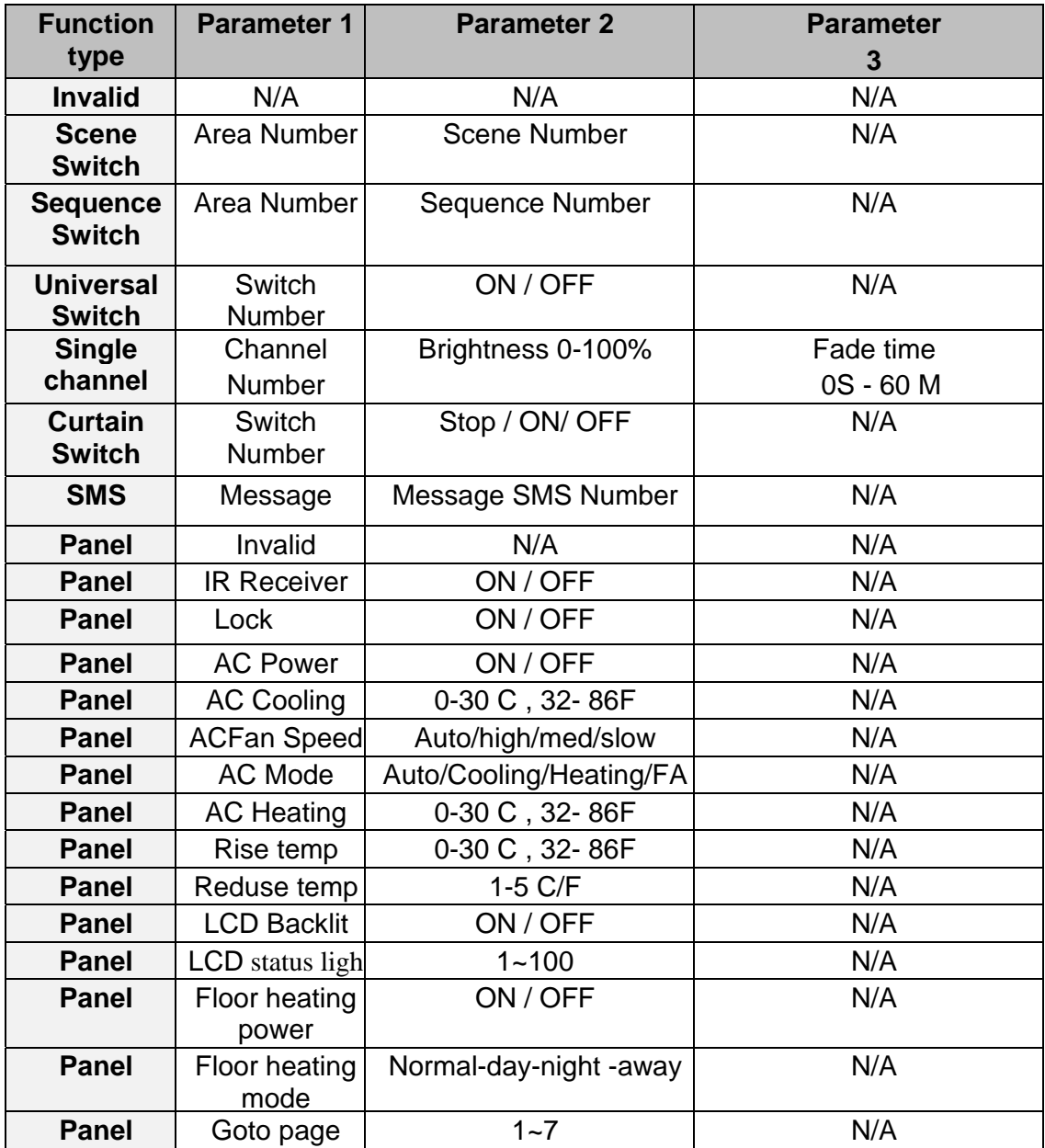

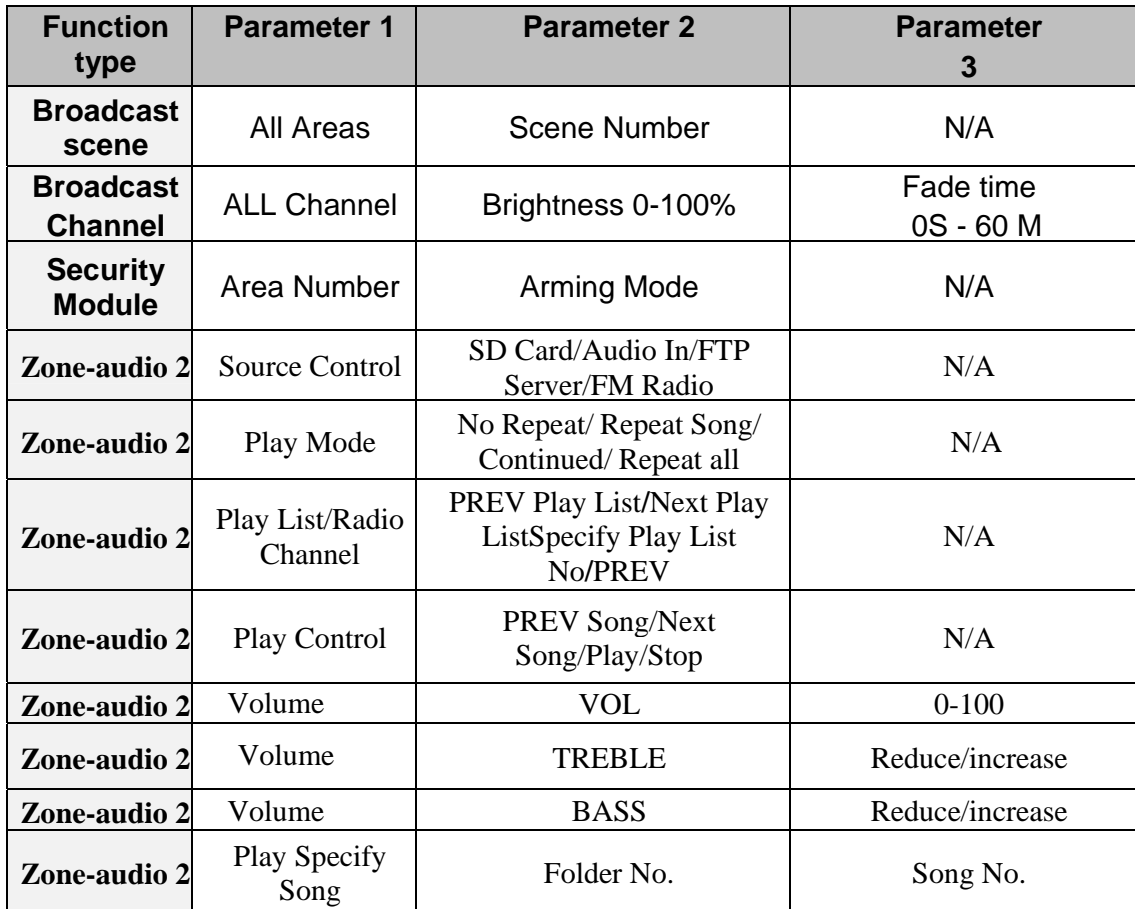

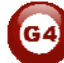

# **3- Panel Switch Programming (6/4/2 gang)**

## **3-1 Panel Switch Type Overview**

The Switch panel in the wall is your interface to control your lights, curtain and other application

The S-bus button switch panels have many types, including the 6 button panel, 4 button panel. 3 buttons panel, 2 buttons panel, and 1 button panel.

## **3-2 Panel Switch Address and basic setting**

To change the address and check the communication you should use the *Broadcast Address Device Search as you see in the section 2-5 before) Every Switch Panel has broadcast button inside it*

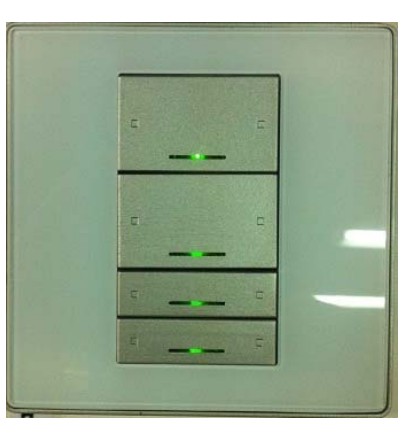

Just click first button and keep pressing until red color coming.

- On your software Click **Address** 

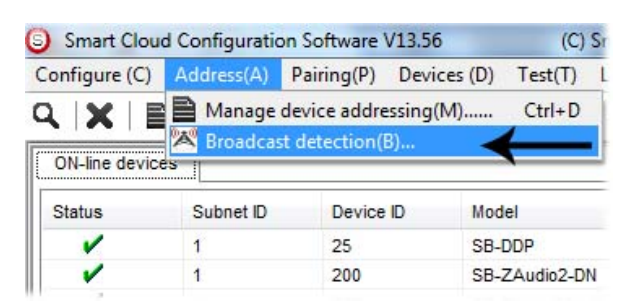

- On your Panel keep pressing the broadcast Address button for 4-5 seconds until LED turn ON
- In your software in the set broadcast detection window press the **Detect Address**
- Your Device ID and Subnet well appear Automatically

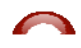

- To change the address just type the new subnet ID or device ID you want then press **Save Address**
- Press **ADD** to load your device in the Devices Network List
- Press **Exit** to Close the Window

After you load the Panel to the network, double click on it.

- In the basic setting you can type the panel name **remarks**, change its address subnet, and device ID
- Also you can change the **Backlight** brightness and **LED**  indicator brightness of the Buttons

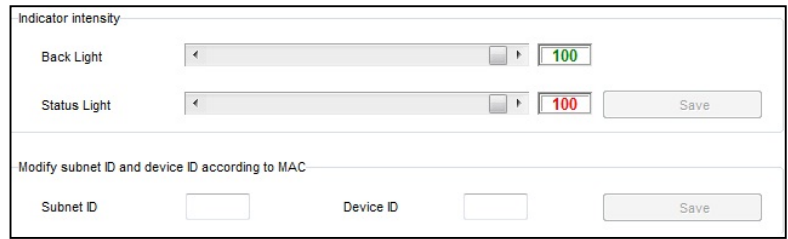

## **3-3 Panel Switch button Remarks and Modes**

When we go to the Panel setting tab we will see all the buttons listed on the screen, by pressing the **mode** button we can change the Button function as you can see on this picture

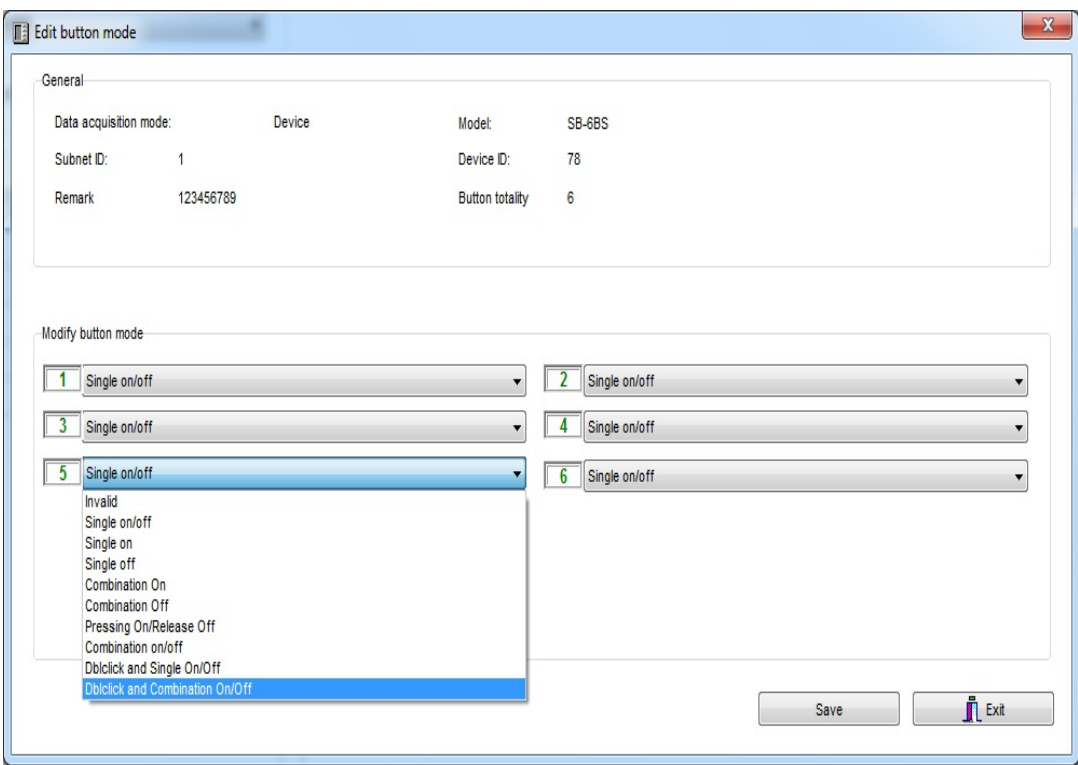

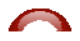

## **Panel Switch Button Mode Setting**

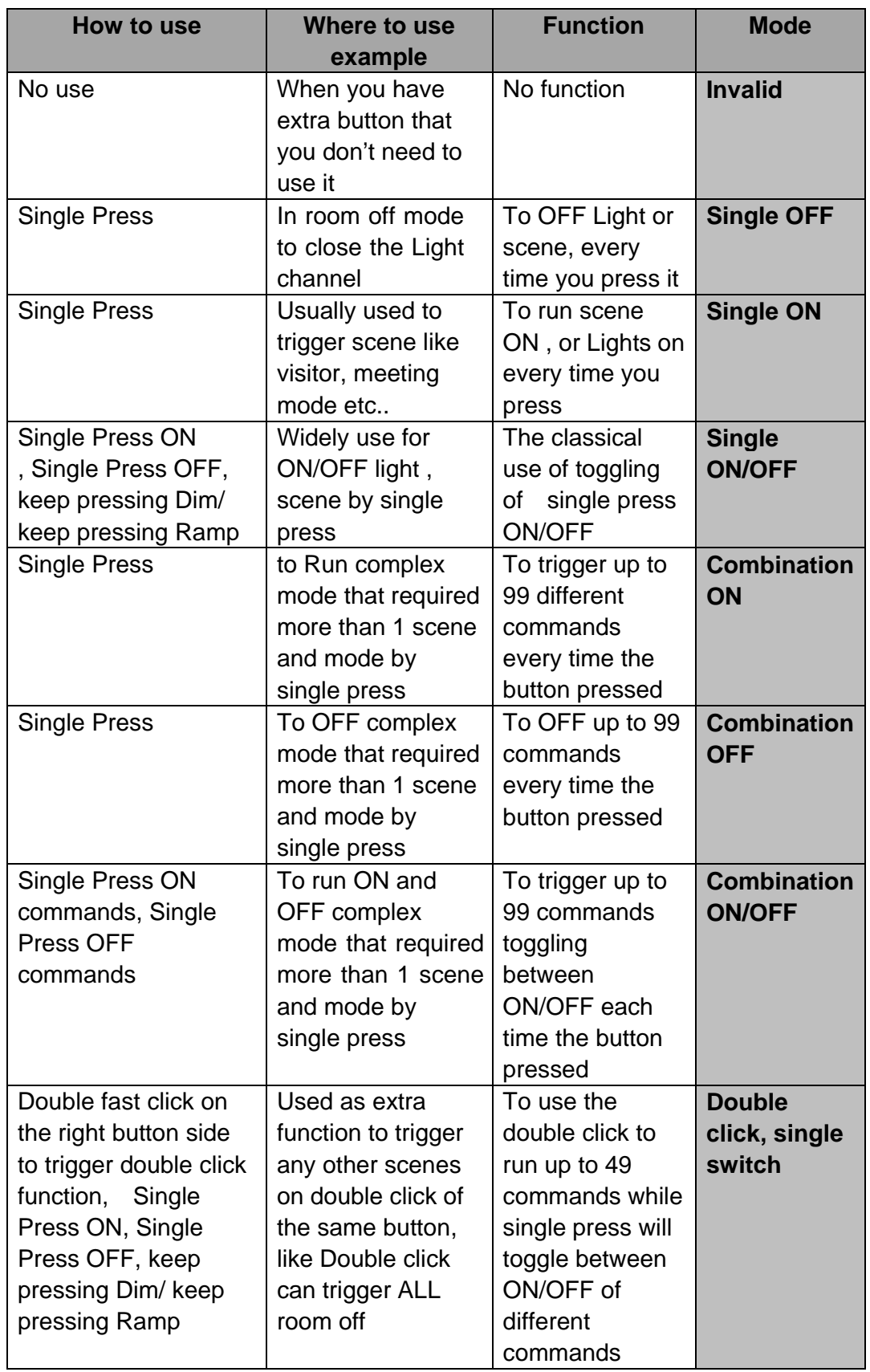

S‐BUS ‐ Lighting Motor and HVAC Programming Guide Ver. 1.2

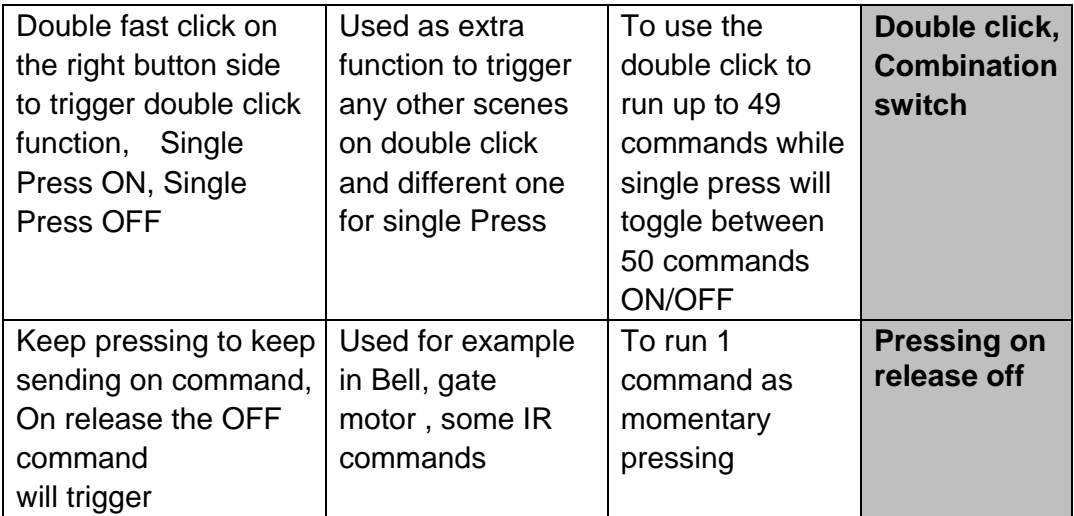

- To edit Button Remarks press **Remark** edit then **Save** and **Exit**

 $\sqrt{!}$  be careful when using Combination mode, the button will not have 2 way feedback statues , then the panel LED cannot be updated if the lights channel ON or OFF from other devices.

**The State State State State CON/OFF, cause its 2 way updated and simple** friendly use for the end user.

## **3-4 Panel Switch button Function settings**

For each button you can make different functions of different commands (Reference to the Magic Line 2-5)

- On the panel window go to key assignment
- Press on the Function button
- Press on type popup menu and you can select the function you want as you can see on the picture

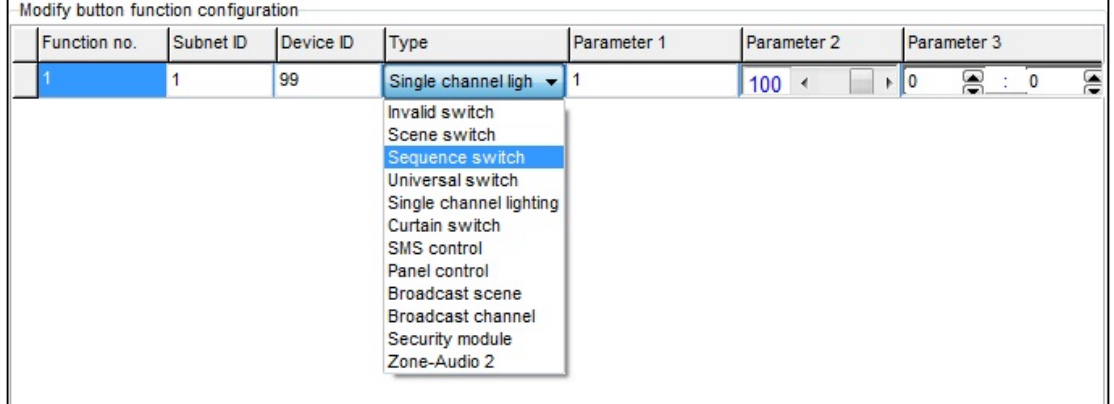

- Press Save and Exit.

Each Function type is necessary for different Action

## **Example of each one as the table below**

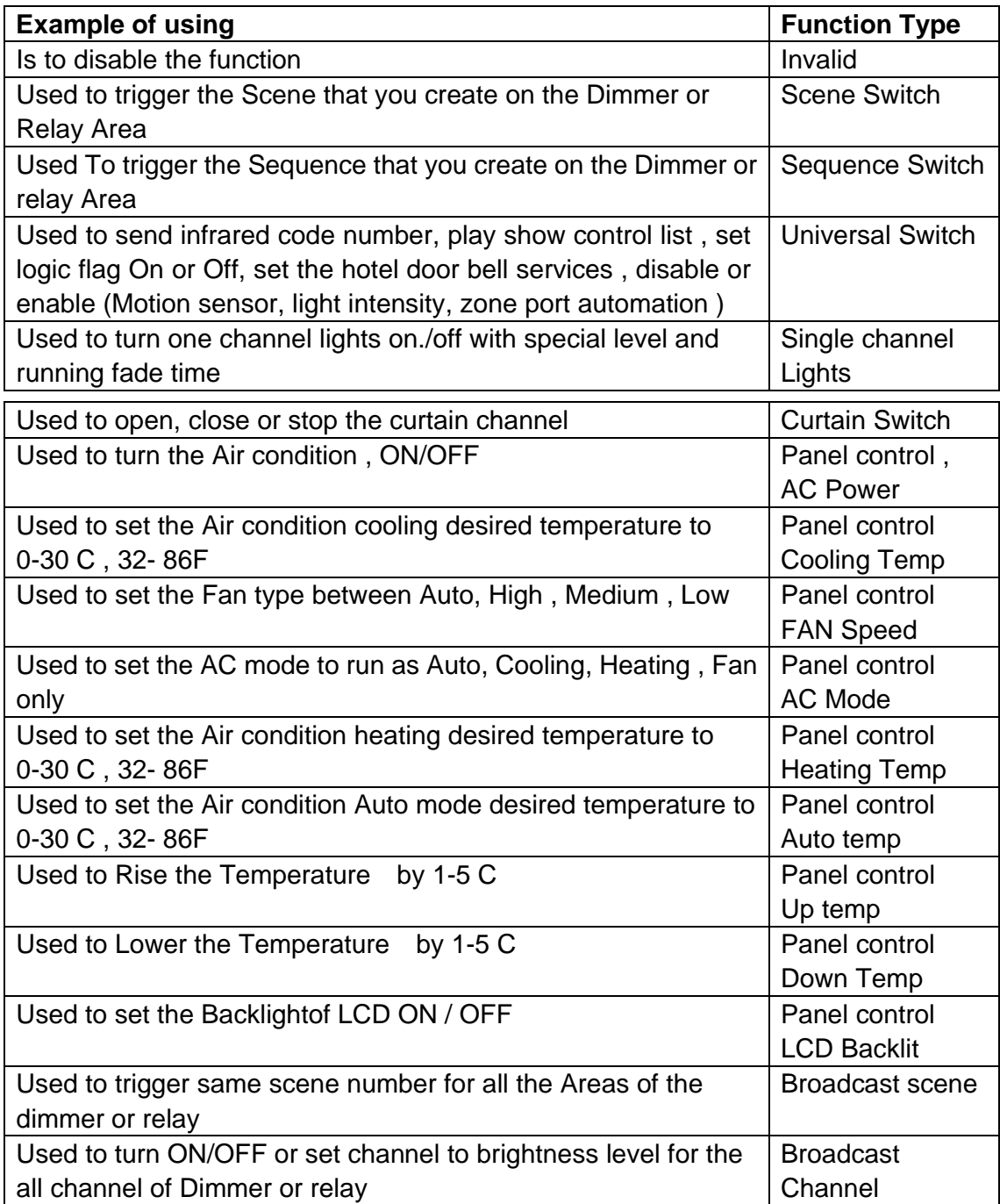

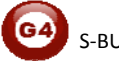

*When choosing Combination or double click mode you have to input the function target number from … to then press confirm*

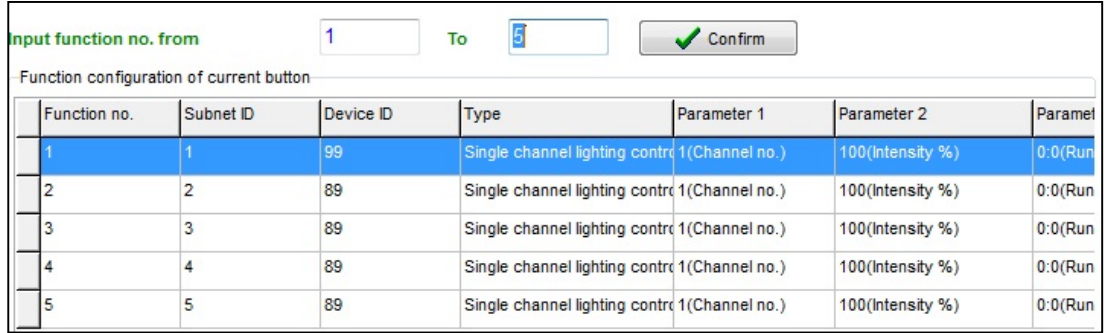

 *When using double click / Combination you can change between each function setting in the radio log as the picture below*

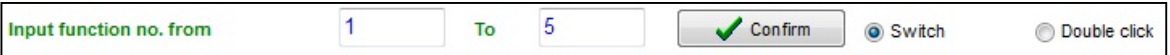

**1** Double click always will save the commands from 51 to 99, be

*careful when you change the button mode from double click to Combination mode*

*only then the old setting of commands from 51 to 99 will remain Active.*

 *Try always to refresh the page, to make sure not old wrong setting appears on the page, to refresh the page press right click on the mouse then press on Refresh (Clear buffer memory, reread data from device)*

#### **Useful tools for editing your Functions**

There are some useful tools to help you while you are making setting for multi functions together like the one in Combination and double click mode

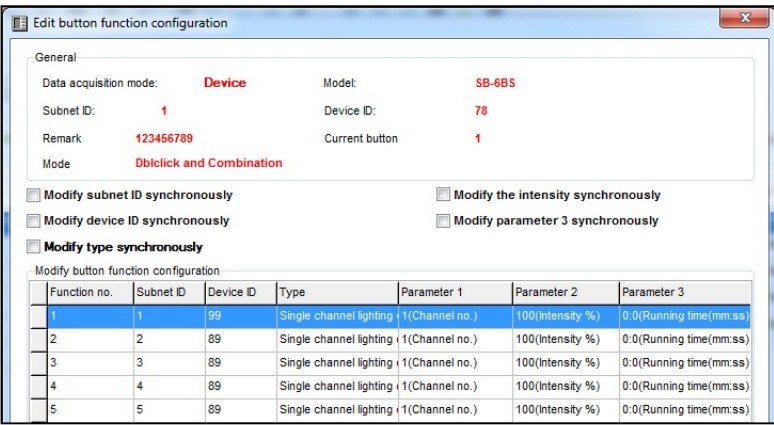

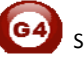

**Modify Subnet ID synchronously:** to modify all subnet ID together and save the time of editing each one alone

**Modify Device ID synchronously:** to modify all Device ID together and save the time of editing each one alone

**Modify type synchronously:** to modify all function type together and save the time of editing each one alone

**Modify the intensity synchronously:** to modify all Level brightness intensity together and save the time of editing each one alone **Modify parameter 3 synchronously:** to modify all the parameter 3 together and save the time of editing each one alone which is depend on the type.

## **3-5 Panel Switch button Memory, Dimming, and LED Setting**

 Beside the Button mode and function there are three important setting for each button.

We can categorize it as:

- 1- **Dimming Enable / Disable:** it is simple setting you can use Dimming when your target lights is dimmable, while using not dimmable when your target is not Dimmable Lights.
- 2- **Save / Don't save :** the **save** will save the last Dimming value, every time you switch ON the light channel it will go to the last lights brightness Level you set before switching it OFF, while the **Don't save** will turn the lights brightness to the maximum level and not save the last statues.
- 3- **LED enable / Disable Setting**, you can enable your 2 way Button LED statues, while in some situation you need always to disable the button LED.

## **How to make LED, Dimming, Save /don't save setting**

- Go to **Button Assignation** tab on the panel setting
- Press on **Set button**
- Select the setting for each button you need

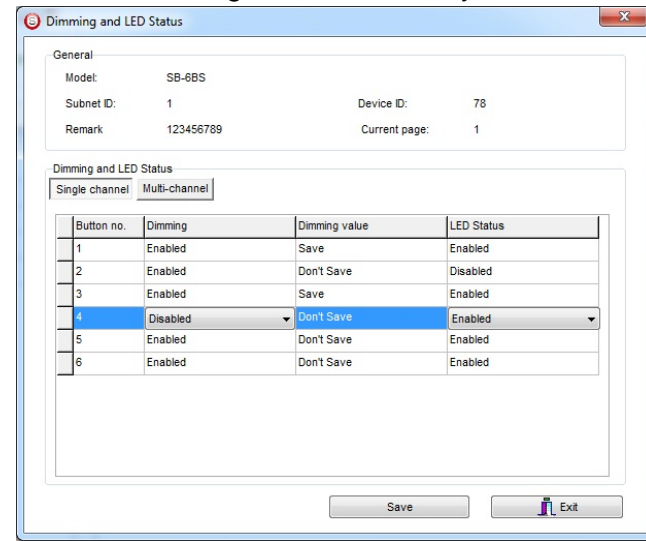

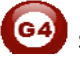

#### **Mutual Exclusion Function**

This function is used on switch panel to link between two or more combination ON/OFF button mode to consider them as 1 group, and to prevent the confusion of using two related macros together.

- On the **Button Assignation** press on the **Mode linking** button
- Set the value to **YES** for all the buttons of combination ON/OFF to be as 1 group together

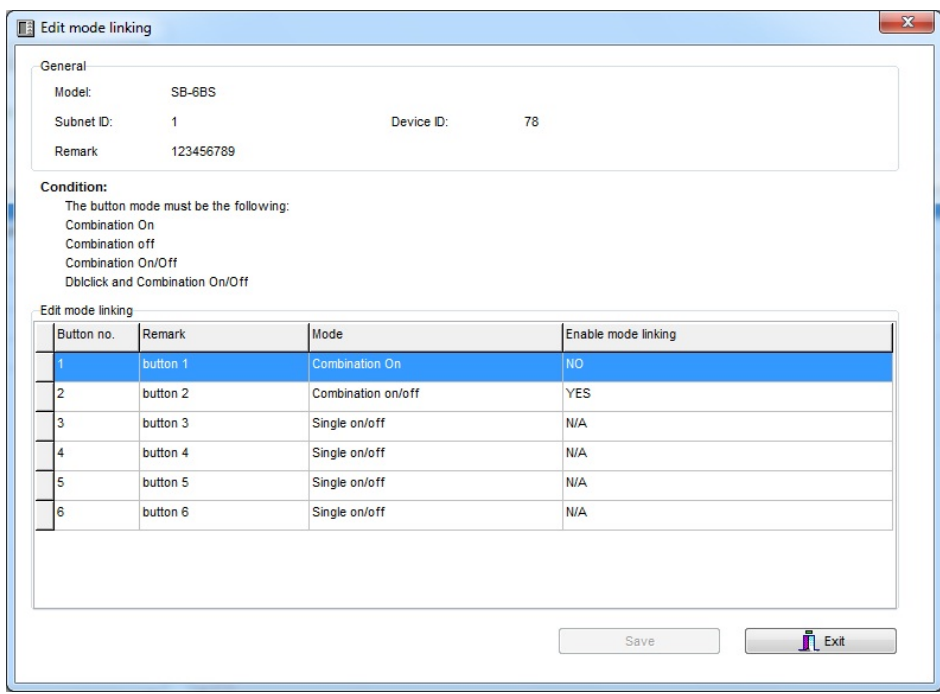

**Try to make two buttons as combination ON/OFF with many commands** *and set them mutual exclusion to YES and recognize the difference*

**All** Mutual exclusion is active only on Combination ON/OFF for the **6button** *panel, while its active on all combination modes and double click modes of the DDP and new series of Wall switch panels).*

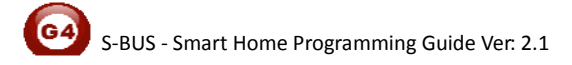

## **3-6 Panel Switch Setup (Minimum Dimming Value and Infrared)**

**Minimum Dimming value:** is used to force the panel not to dim the light from the button by keep pressing it in order not to go below the minimum level of dimming

**Infrared function**: is used to enable or disable the IR receiving function on the panel,

To make the setting of the of the Minimum Level and IR setting

- Go to **Button Assignation** tab
- Press **setup** button
- Adjust the Minimum Dimming Value from 0% 50%
- Uncheck the Infrared receiving function to disable or check the box to enable it

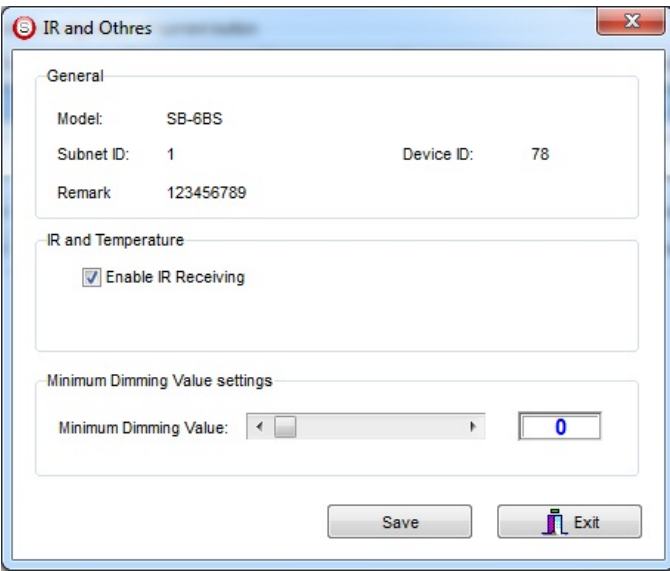

**All** Minimum level is very important and useful function to avoid the *confusion for the user when he dims some SAVE VALUE button to 10% and the spot lights will appear as OFF while it is 10% dimming, when the user press the button single press it will toggle between 10% and 0% and the user will think the lights is burned cause he will not notice the 10%.*

 *Minimum level recommended being as 20% so the lights will not go below this level when the user keep pressing the button.*

 *IR disabling is useful when 2 panel near each other in 1 room and the remote control sending to the both panel and the functions is confusing the user, disabling 1 panel IR is recommended on this situation.*

For More info please Enjoy our youtube channel : http://www.youtube.com/SmartG4/

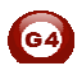

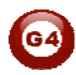